## **Illinois**

a.

Some Schedules, such as D and SD, require reporting Purchaser License Number.This can be setup for each Customer appearing on these Schedules.

1. Go to Tax Authority - IL screen > Customer License Number field, select a Customer and then enter their License Number.

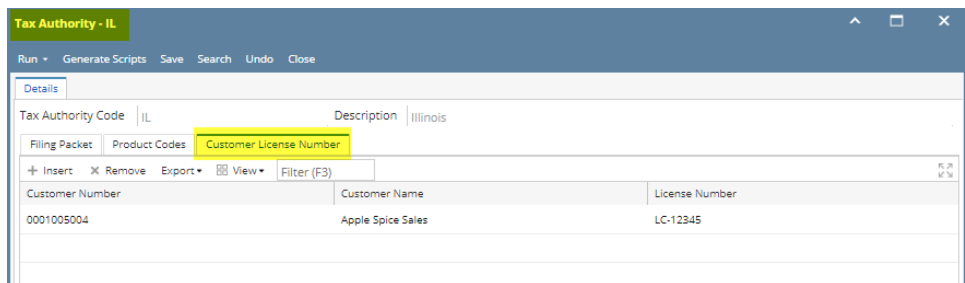

The following Schedules report gallons sold to Licensed Distributors and Receivers. In order to properly identify these sales, one of two things is required:

- 1. Option #1: Create an Customer Account Status Code specifically for Licensed Distributors and Receivers, assign this Code to any such Customer, and then use **Include Customer Account Status Code dropdown** on the Other Criteria tab for that Schedule. This option is suitable if you have several such Customers.
- 2. Option 2: use **Include Customer dropdown** on the Other Criteria tab for that Schedule. This option is suitable if you only have a few such Customers.

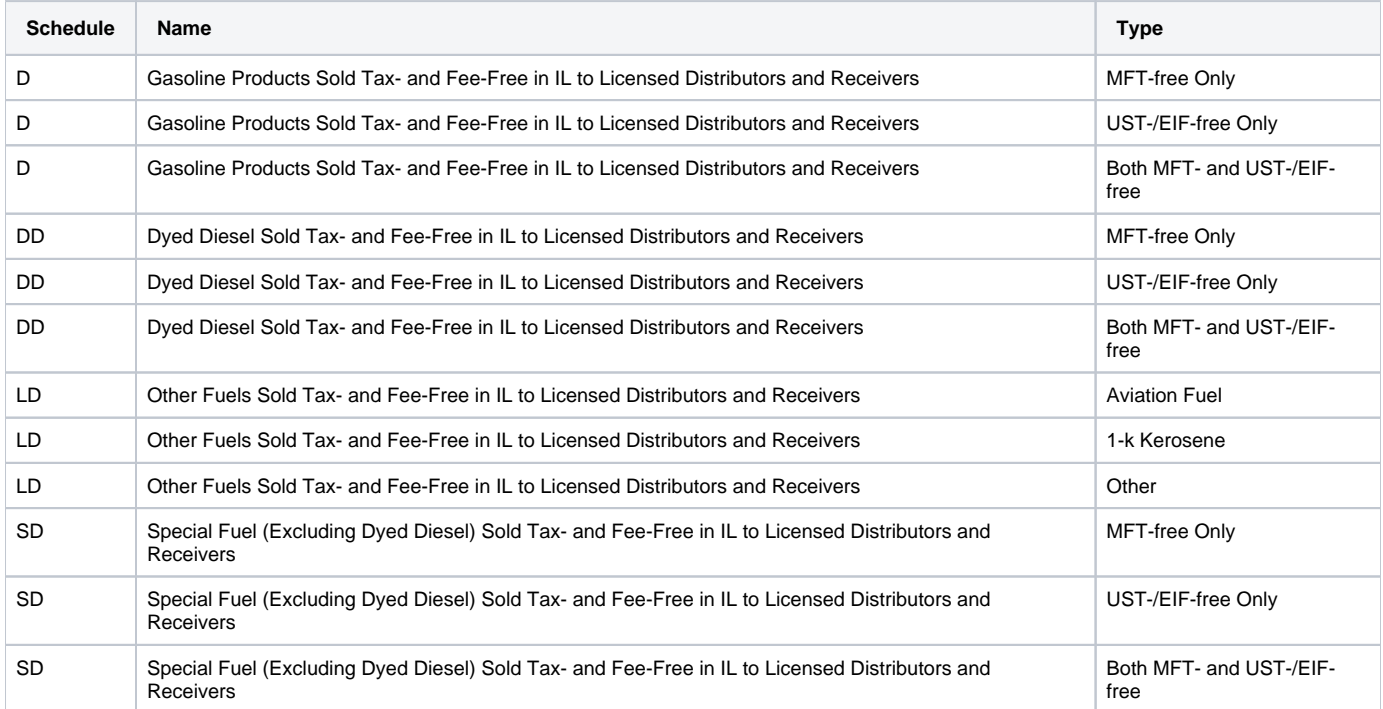

The following Schedule includes Sales to anybody who is NOT a Licensed Distributor or Supplier. In order to properly identify these sales, one of two things is required:

- 1. Option #1: Create an Customer Account Status Code specifically for Licensed Distributors or Supplier, assign this Code to any such Customer, and then use **Exclude Customer Account Status Code dropdown** on the Other Criteria tab for that Schedule. This option is suitable if you have several such Customers.
- 2. Option 2: use **Exclude Customer dropdown** on the Other Criteria tab for that Schedule. This option is suitable if you only have a few such Customers.

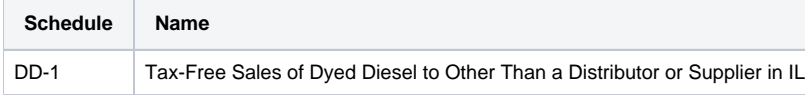

The following Schedules report gallons sold to Federal Government. In order to properly identify these sales, one of two things is required:

- 1. Option #1: Create an Customer Account Status Code specifically for Federal Government, assign this Code to any such Customer, and then use **I nclude Customer Account Status Code dropdown** on the Other Criteria tab for that Schedule. This option is suitable if you have several such Customers.
- 2. Option 2: use **Include Customer dropdown** on the Other Criteria tab for that Schedule. This option is suitable if you only have a few such Customers.

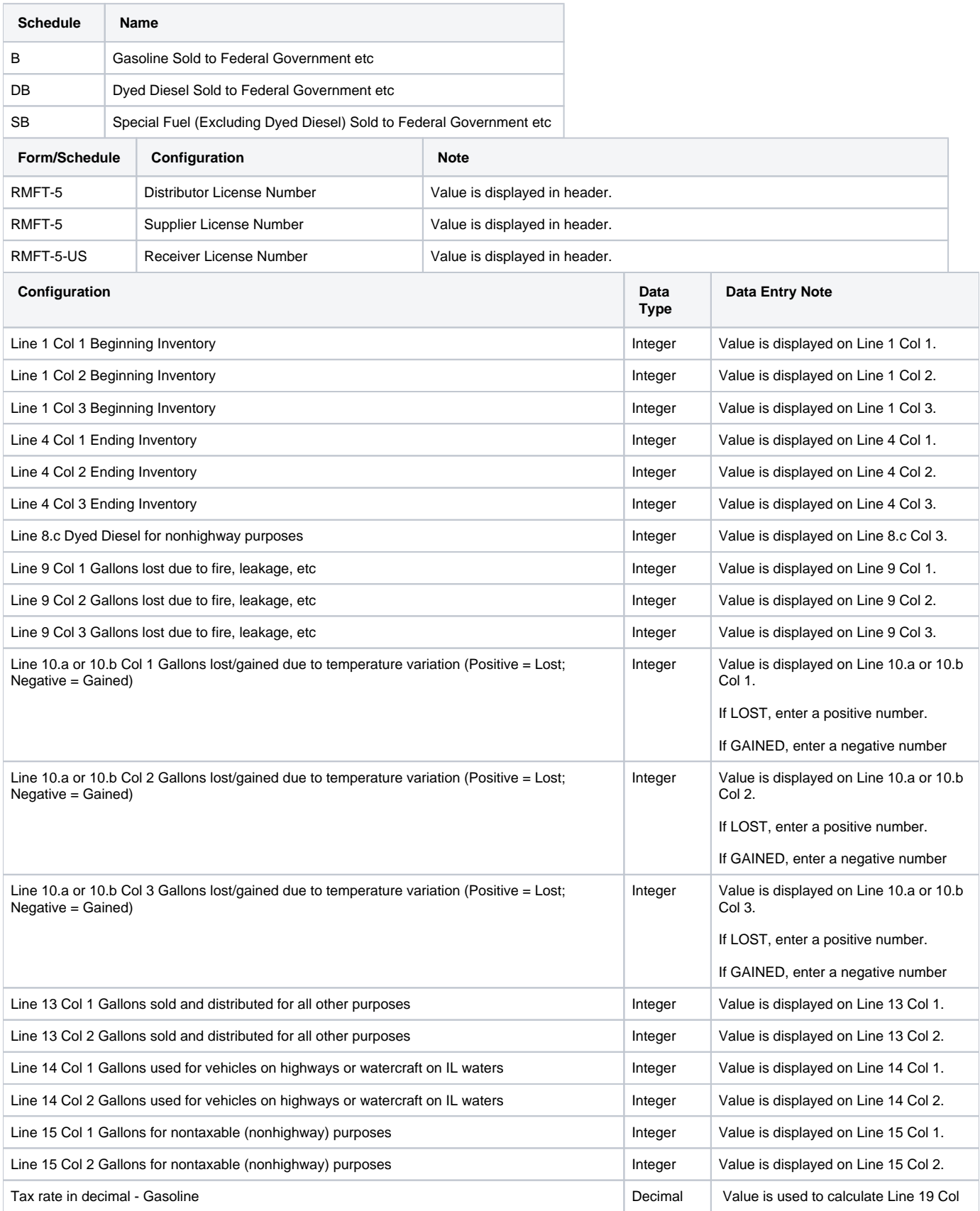

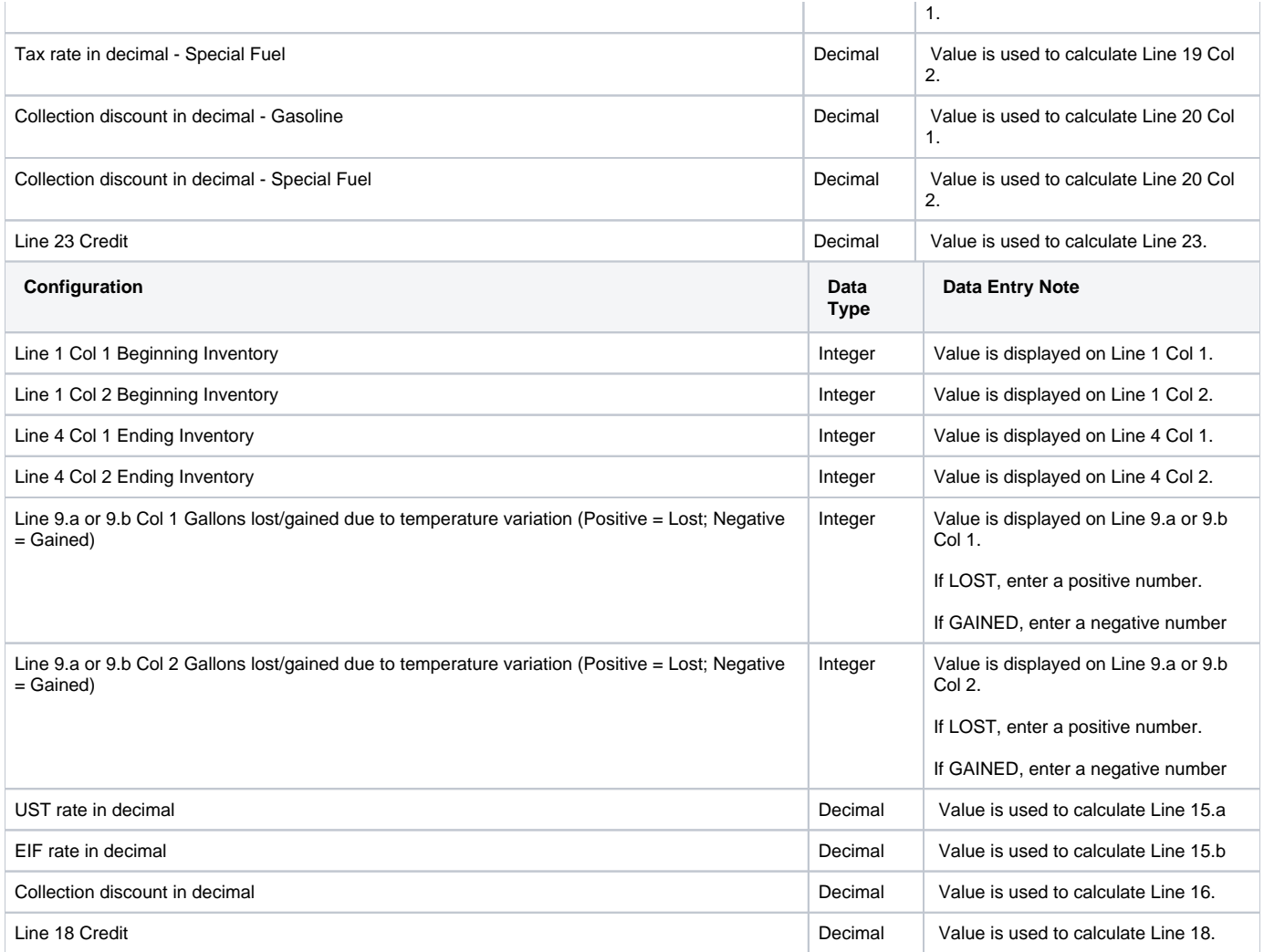

Some Schedules, such as D and SD, require reporting Purchaser License Number.This can be setup for each Customer appearing on these Schedules.

1. Go to Tax Authority - IL screen > Customer License Number field, select a Customer and then enter their License Number.

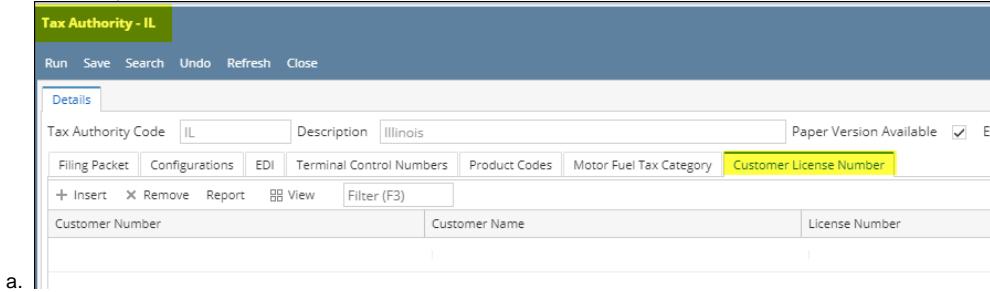

The following Schedules report gallons sold to Licensed Distributors and Receivers. In order to properly identify these sales, one of two things is required:

- 1. Option #1: Create an Customer Account Status Code specifically for Licensed Distributors and Receivers, assign this Code to any such Customer, and then use **Include Customer Account Status Code dropdown** on the Other Criteria tab for that Schedule. This option is suitable if you have several such Customers.
- 2. Option 2: use **Include Customer dropdown** on the Other Criteria tab for that Schedule. This option is suitable if you only have a few such Customers.

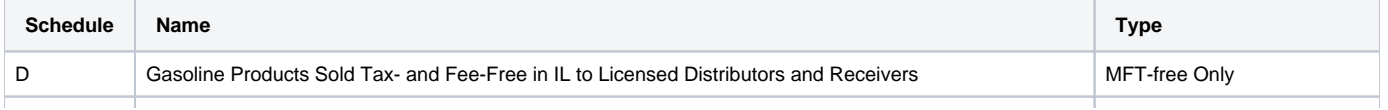

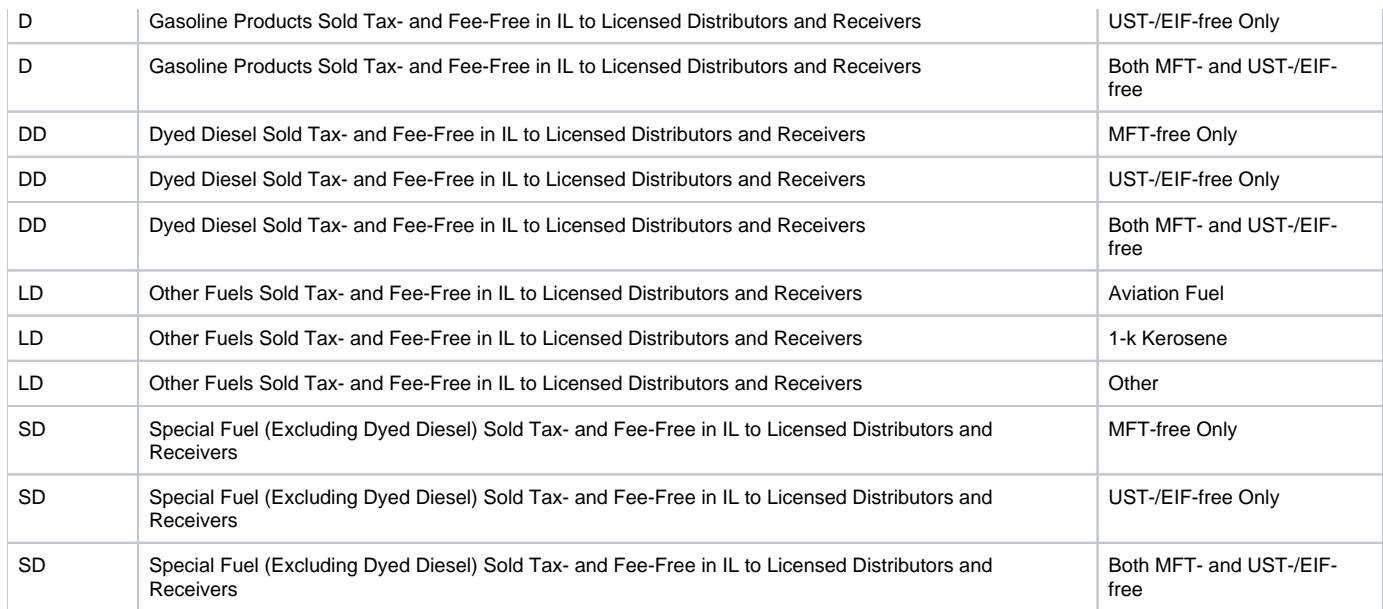

The following Schedule includes Sales to anybody who is NOT a Licensed Distributor or Supplier. In order to properly identify these sales, one of two things is required:

- 1. Option #1: Create an Customer Account Status Code specifically for Licensed Distributors or Supplier, assign this Code to any such Customer, and then use **Exclude Customer Account Status Code dropdown** on the Other Criteria tab for that Schedule. This option is suitable if you have several such Customers.
- 2. Option 2: use **Exclude Customer dropdown** on the Other Criteria tab for that Schedule. This option is suitable if you only have a few such Customers.

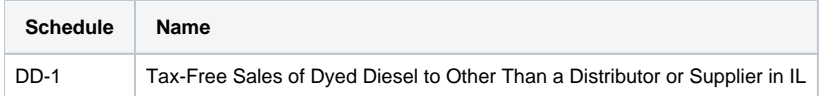

The following Schedules report gallons sold to Federal Government. In order to properly identify these sales, one of two things is required:

- 1. Option #1: Create an Customer Account Status Code specifically for Federal Government, assign this Code to any such Customer, and then use **I nclude Customer Account Status Code dropdown** on the Other Criteria tab for that Schedule. This option is suitable if you have several such Customers.
- 2. Option 2: use **Include Customer dropdown** on the Other Criteria tab for that Schedule. This option is suitable if you only have a few such Customers.

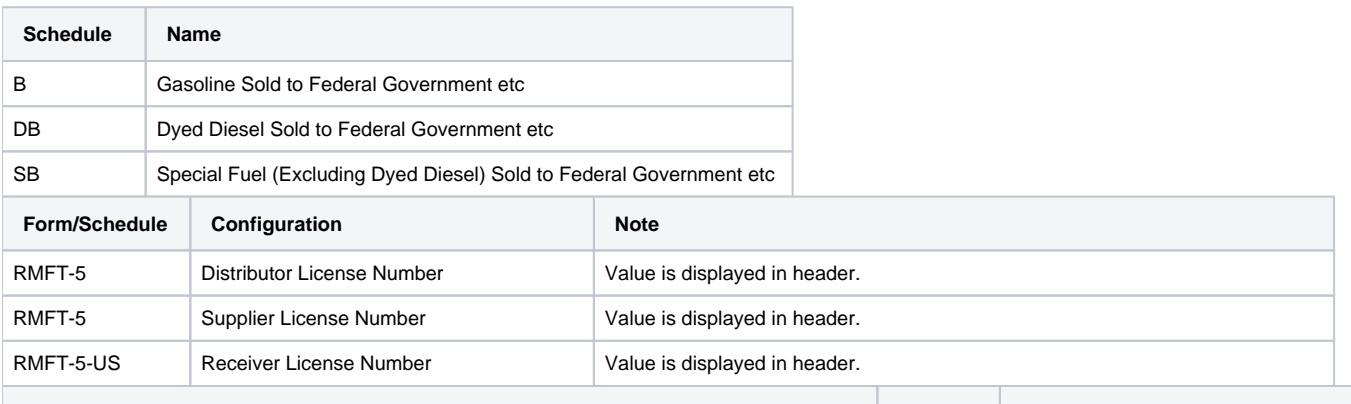

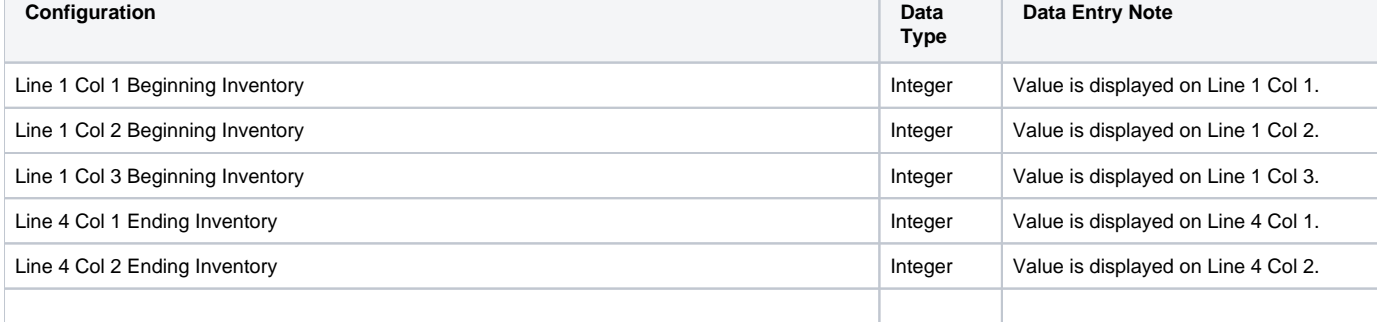

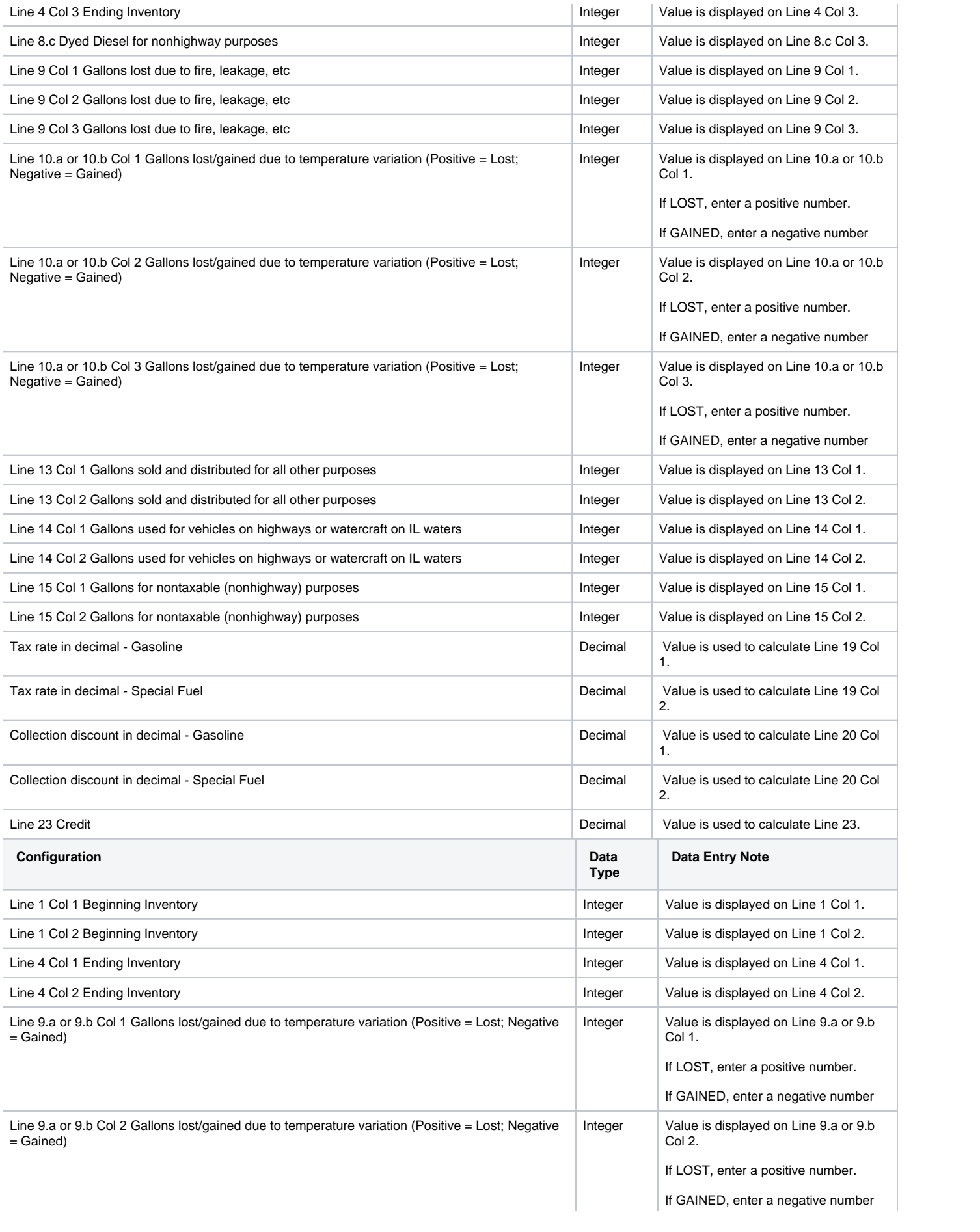

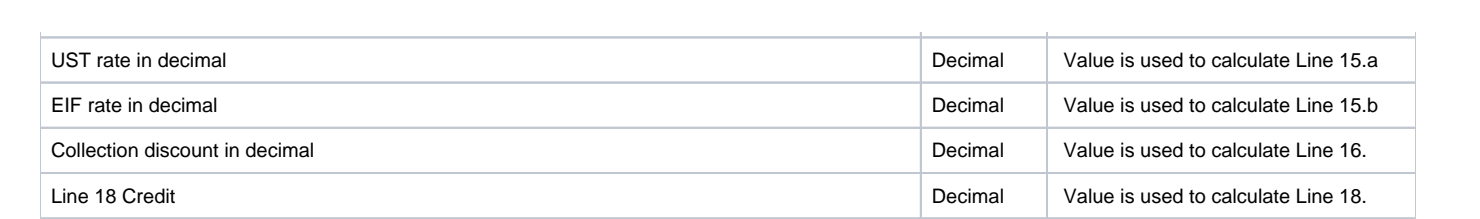